# Web 面談 実施マニュアル

◆Zoom のダウンロードと無料アカウント作成

※すでに利用されている場合は、最新バージョンにアップデートのうえ、3ページの「◆Zoomへの招待」に進 む。

Zoom 画面右上のメニュー(ユーザーアイコン)から「アップデートを確認」を選択する。 「更新可能!」と表示された場合は、「更新」をクリックしてアップデートを行う。

①Web 面談では、Web 会議システムの「Zoom」を使用して実施する。 <http://zoom.us/>をクリックして、Zoom の公式サイトにアクセスする。

※スマートフォンを使用する場合は、アプリ「ZOOM Cloud Meetings」をインストールする。 ※以下、パソコン(Windows)で実施する場合の流れになるので、Mac やタブレット、スマートフォンを使用 する場合は、参考にしながら設定・実施をする。

②右上の「サインアップは無料です」をクリックする。

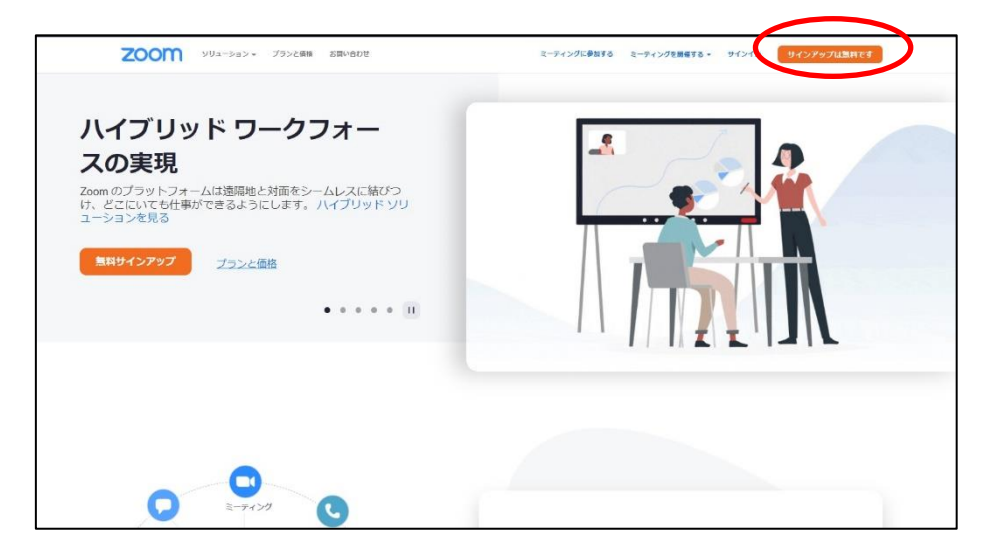

③このような検証画面が出てきたら、指示に従って入力する。

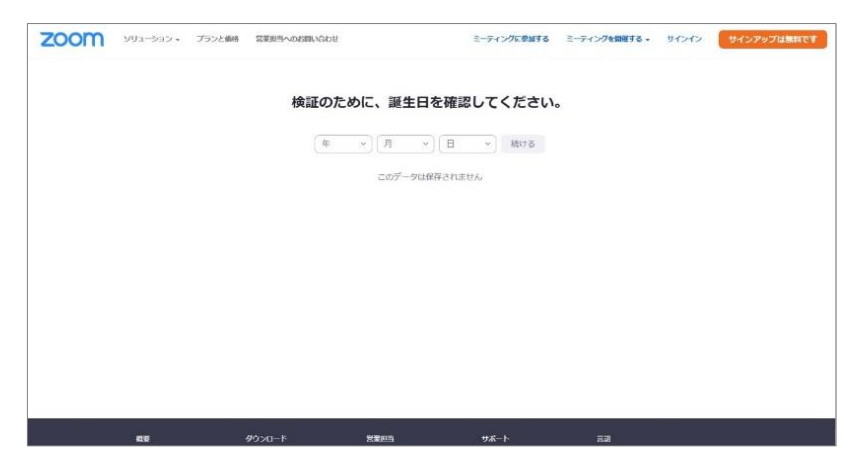

④アカウント作成に必要なメールアドレスの入力欄が表示されるので、仕事で使用しているメールアドレスを入 力する。

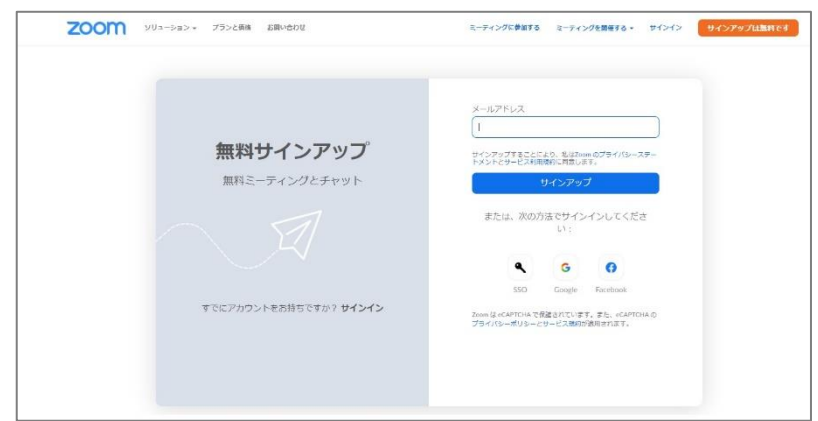

⑤メールアドレスを入力するとこのようなメールが届くので、「アカウントをアクティベート」をクリックし、必 要な項目を入力する。

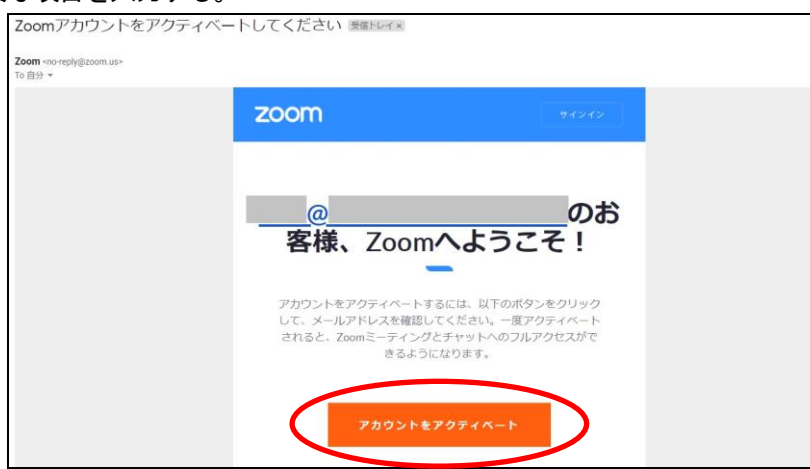

⑥作成が完了すると最初に入力したメールアドレス宛にメールが届くので、そちらを確認したらダウンロードし たツールにログインする。

◆Zoom への招待

 $\mathcal{U}$ 

面談を担当する学生をZoom に招待する設定をする。

※担当人数分の設定が必要。必ず事前に設定をし、面談日の 3営業日前~1営業日前 12時の間に学生を招待 (メール送信)する。

例:面談日が月曜日の場合→前週の水曜日~金曜日12 時に送信

①Zoom を起動し、「スケジュール」をクリックする。

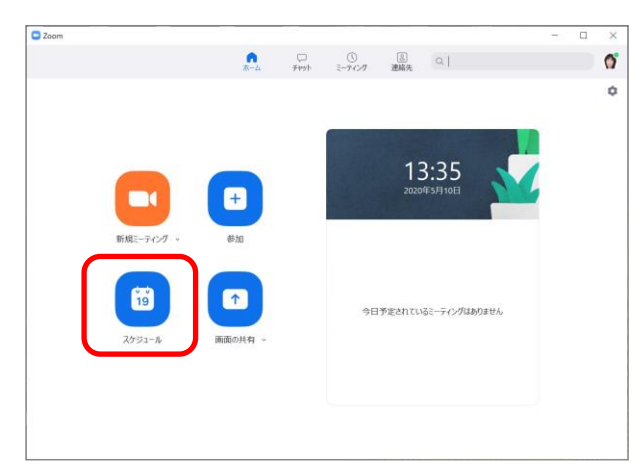

②「ミーティングをスケジューリング」画面で、以下を参考に入力・設定をして、右下の「スケジュール」を クリックする。

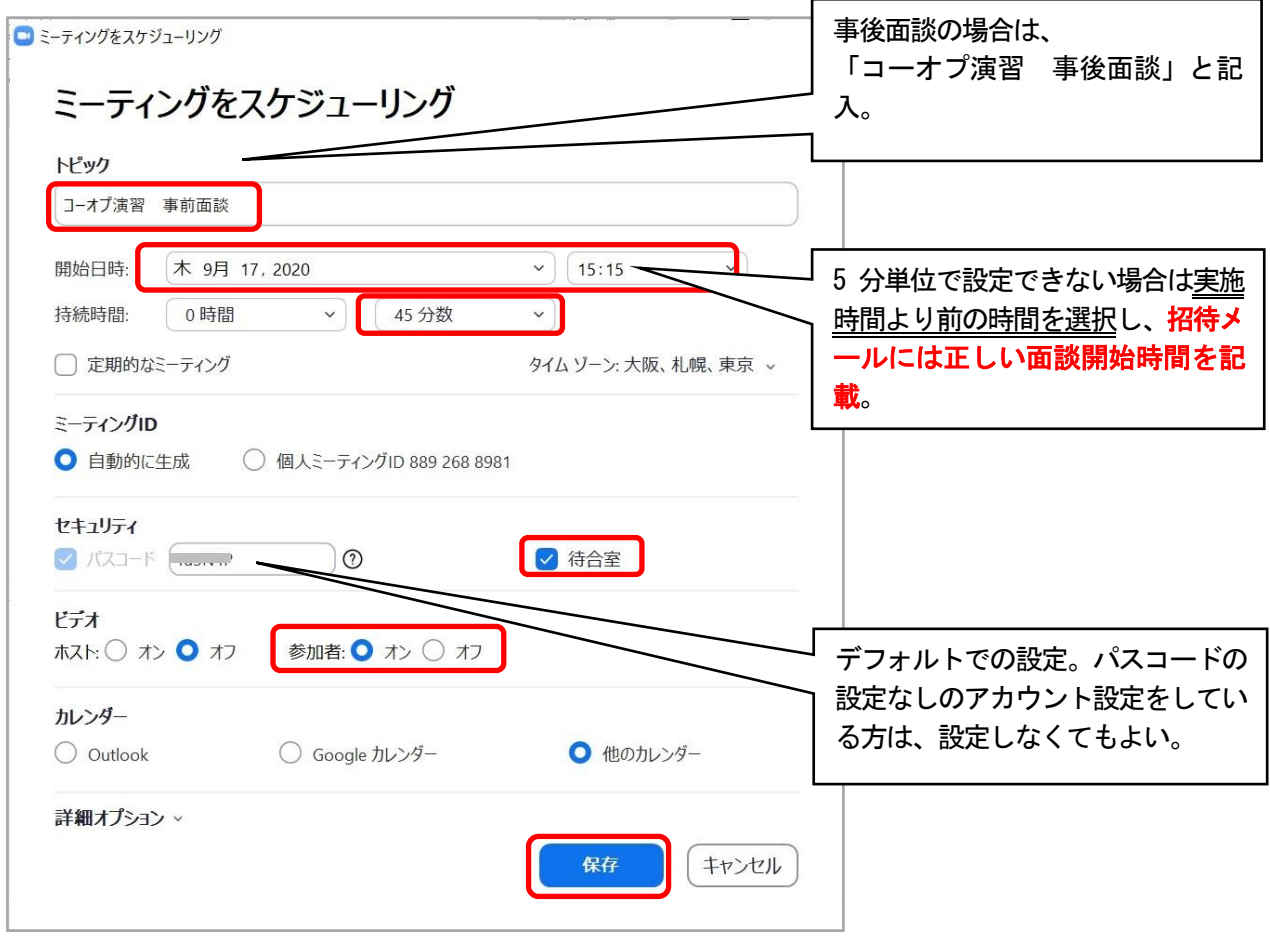

③内容を確認し、右下の「クリップボートにコピー」をクリックする。

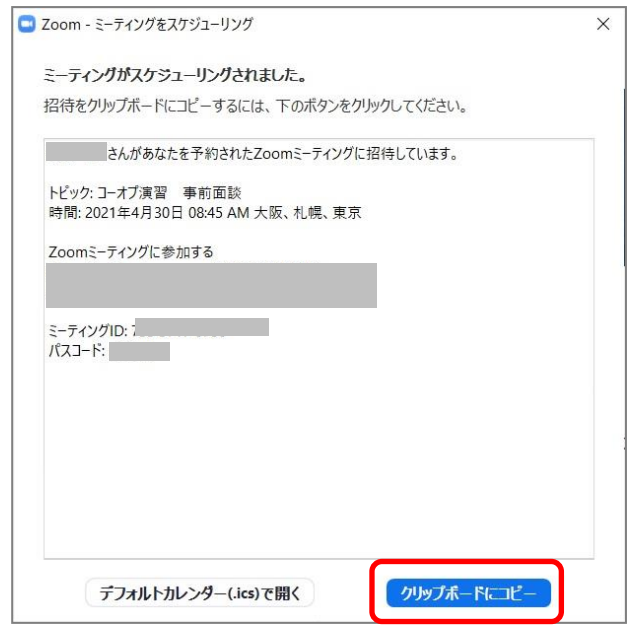

④コピーした文面をメール文面に貼り付け、下記のように適宜修正して該当の学生のアドレスを宛先とし、Cc にパットコーポレーションのアドレス (pat\_coopcareer@pat-co.jp) を入れてメールを送信する。 ※宛先(学生のメールアドレス)を間違えないよう、十分に注意すること。 ※メール文面内に、カウンセラーの連絡先(電話番号や住所)を載せない。 署名の設定をしている方は、設定を解除するか文面内の署名部分を削除して送信する。 ※Cc にパットコーポレーションのアドレスを入れ忘れた場合は、学生に送信したメールを転送する。

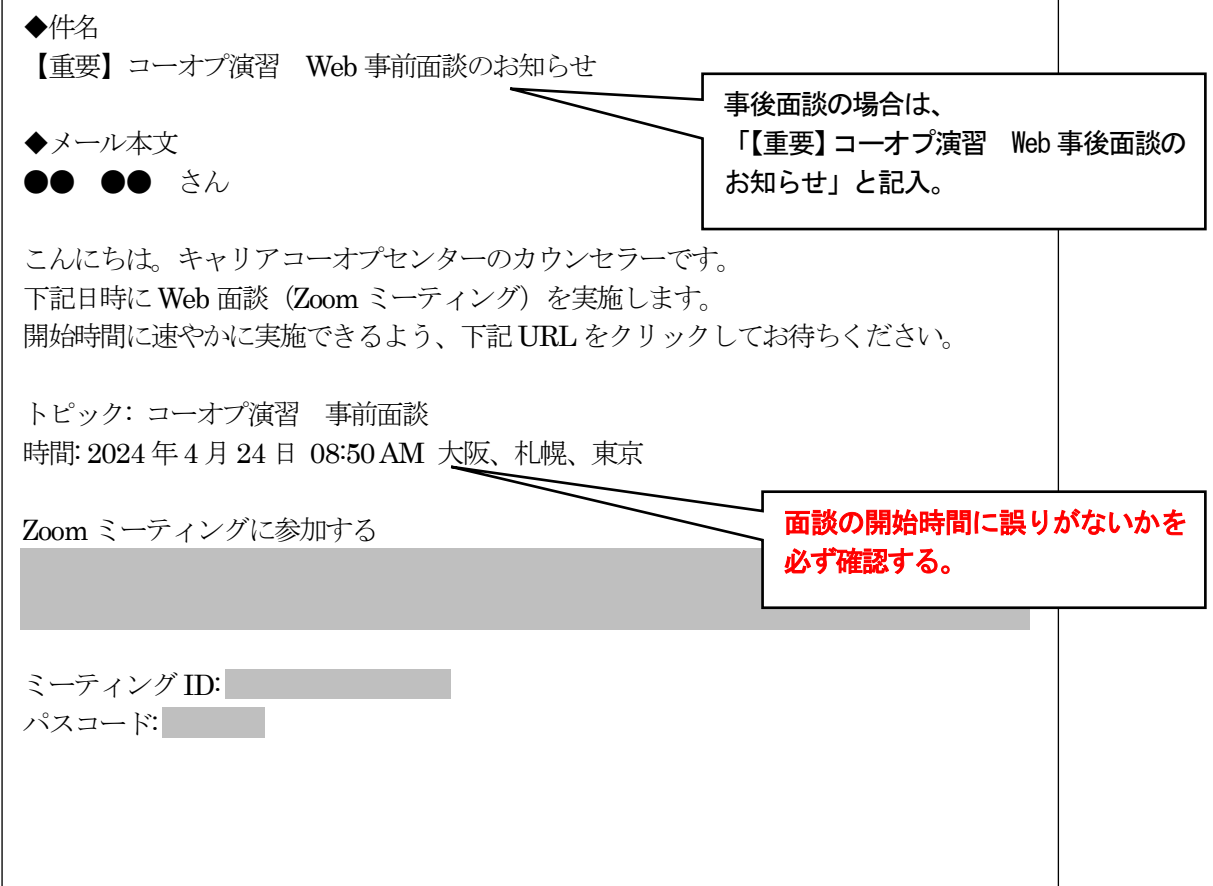

### ◆Web 面談の実施

時間厳守。時間通りに開始できるよう、余裕をもって準備する。

①Zoom を起動し、開始したいミーティング(面談日程)の「開始」をクリックする。

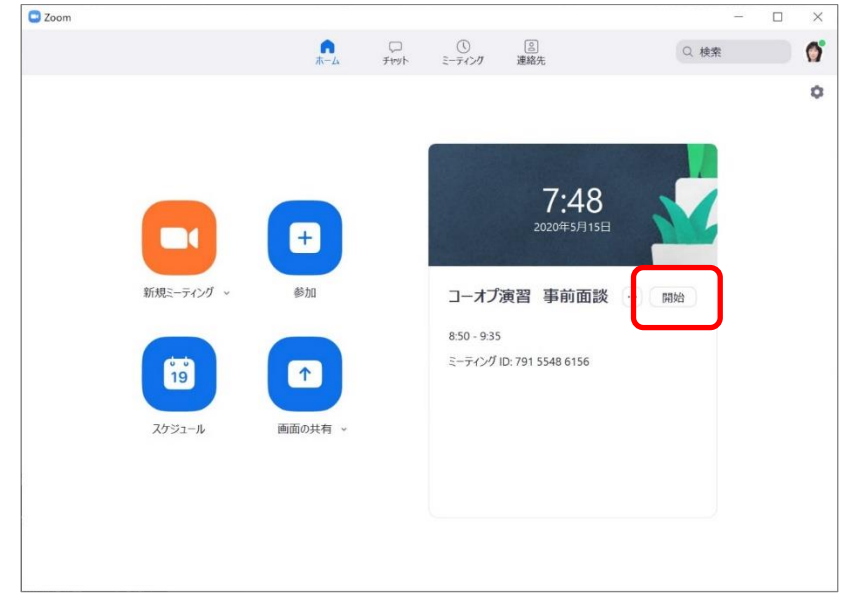

②「コンピューターでオーディオに参加」をクリックする。

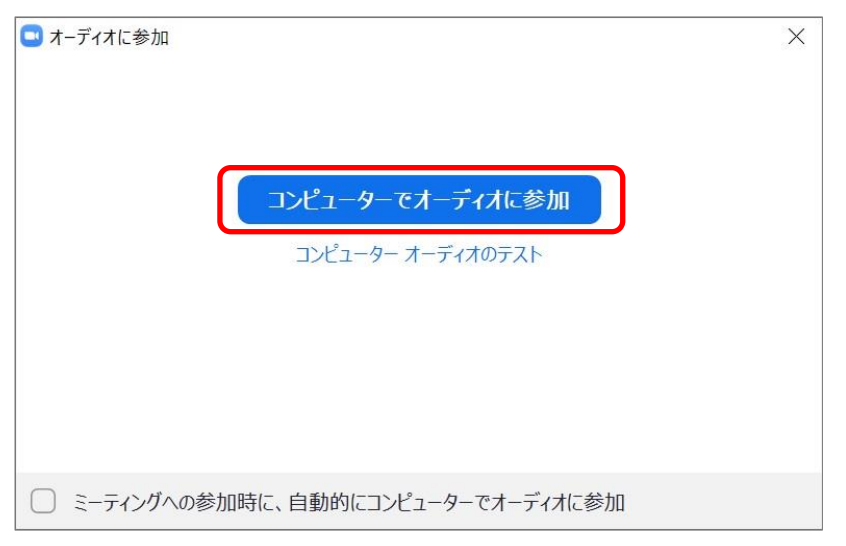

③左下の「ビデオの開始」ボタンをクリックする。

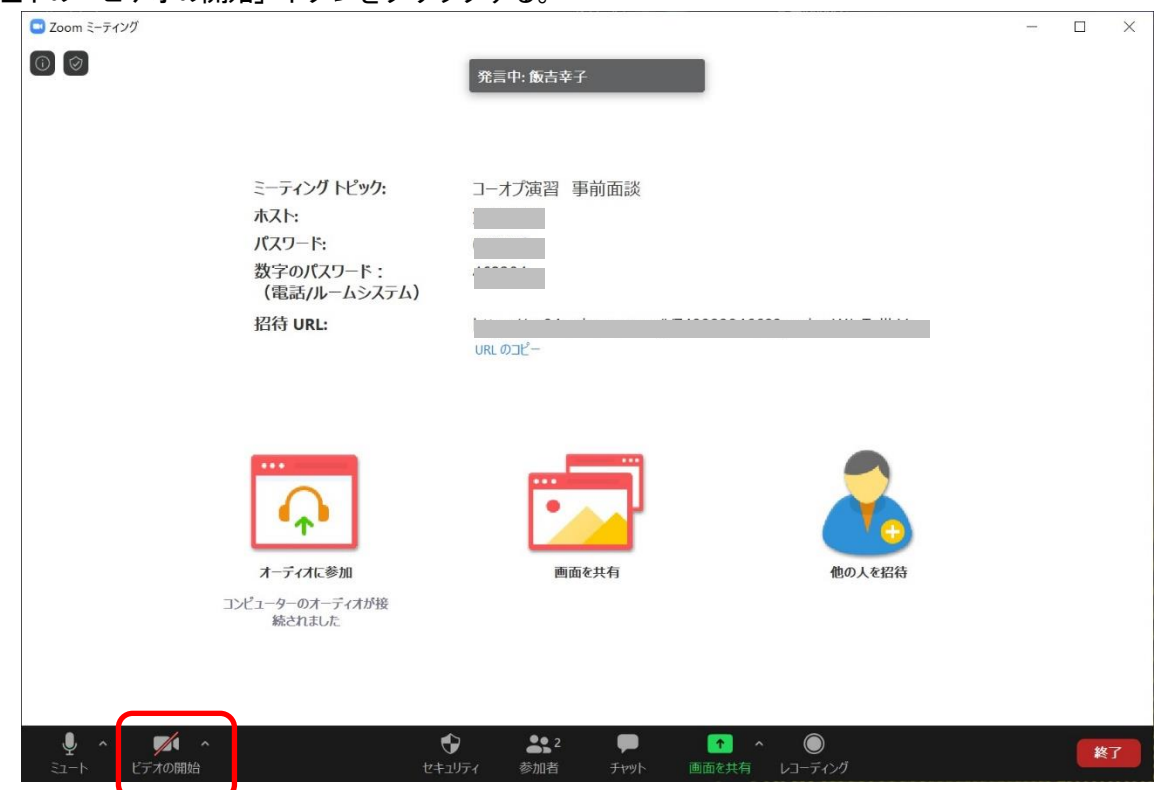

④学生がミーティングに入室するとこのような表示が画面上部に出るので、「許可する」をクリックして面談を 開始する。必要に応じてビデオや音声の設定、チャットの利用を行う。

が待合室に入りました 許可する 表示  $\times$ 

※学生が入室しない場合は、問い合わせ等のメールが学生から送られてきていないかを確認すること。

※Zoom 無料版を使用している場合は、開始 40 分後にミーティングが終了され、アカウント取得後一定期間 (18 か月) 経過したアカウントは10 分経過しないと再接続ができない可能性がある。「面談 40 分+ま とめ 5 分」を徹底していただき、万が一接続が切れた場合でも再接続の必要がないように面談を実施す ること。

⑤終了する場合は右下の「終了」をクリックし、「全員に対してミーティングを終了」をクリックする。

※決められた面談時間内に終了すること。延長はしないよう注意すること。

◆画面共有の方法

社会人基礎力診断テストの結果など、面談資料を見せながら(共有しながら)面談を行いたい場合は、「画面を 共有」の機能を使用する。

①面談開始前に、必要な面談資料をデスクトップ上に開いておいてください。

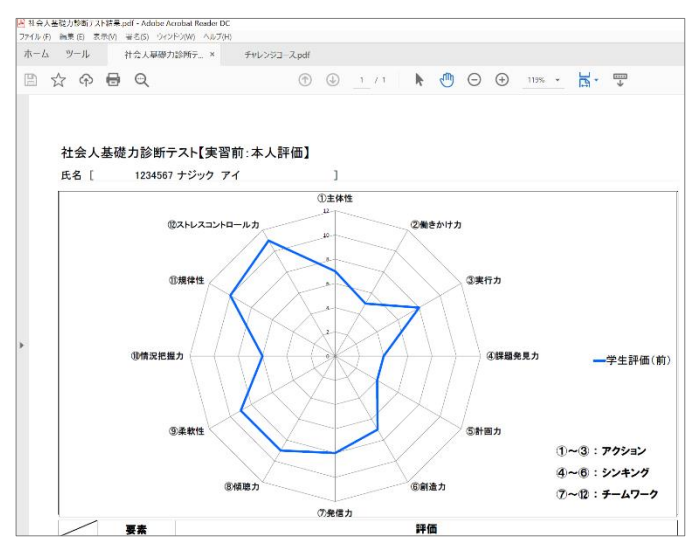

※企業からいただいている「実習評価表」 は、絶対に学生には見せないよう注意 すること。

②面談開始後、面談資料を見せたいときに「画面を共有」を選択し、共有したい面談資料を選択してから「共 有」を選択する。

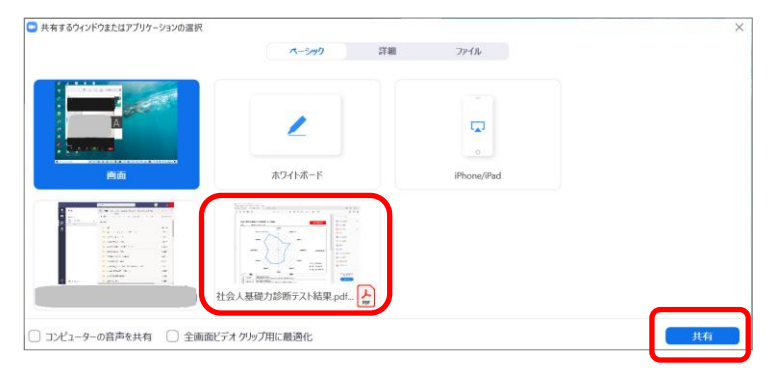

③終了するときは、「共有の停止」を選択する。

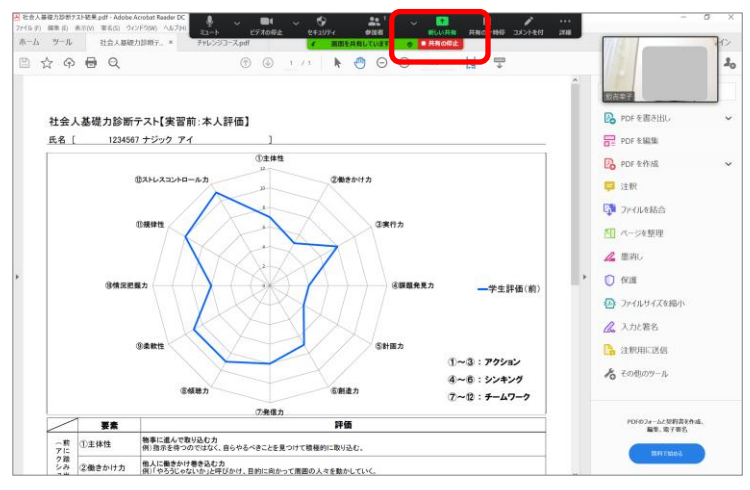

## ◆【重要】Web 面談実施における注意事項

①学生から招待メール未着の連絡があった場合の対応

パットコーポレーションより、面談日1営業日前の12時(招待メールの送信期限)から当日朝8時30分ま での間にメール(緊急時は電話)で督促連絡が行く。 ※連絡を受けたら早急に招待メールを再送する。以後は、指定期日までに必ず招待メールを送ること。

②学生から面談日時の変更希望や問い合わせを受けた場合(招待メール送信後、実施前日まで) パットコーポレーションにそのメールを転送する。カウンセラーから学生に返信をしないこと。 面談の接続に関すること以外は、学生と直接やり取りを行わない。

③学生から面談キャンセルや問い合わせを受けた場合(実施当日)

パットコーポレーションにそのメールを転送する。但し、面談実施当日にキャンセルや遅刻の連絡を受けた 場合は返信してよいが、返信の際は Cc にパットコーポレーションのアドレスを入れ、学生自身からもパッ トコーポレーションに連絡するよう伝える。

## ④面談が予定通り実施できない場合の対応

## ●学生に責任がある場合

V

 $\bm{V}$ 

例1:開始から15 分以上遅刻した場合

十分な面談時間が確保できないため、キャンセル扱いとする。

但し、学生に非がない理由(大幅な交通遅延や授業時間の延長など)であり、双方合意のもとであれば、 当日中の別時間で面談を実施してもよい。その場合は、カウンセラーからパットコーポレーションに必 ず連絡する(パットコーポレーションからの返信を待たずに、報告のみで実施してよい)。 もしくは、この面談以降に面談実施の予定がなく、カウンセラーと学生双方が 45 分の面談時間を確保 できる場合は、そのまま実施してよい。

例2:騒音が激しくて音声が聞き取りづらいなど、明らかに不適切な場所で学生が面談に臨んでいる場合 適切な場所に移動するよう伝える。開始から15 分以内に改善されない場合は、キャンセル扱いとする。 但し、学生に非がない理由(大幅な交通遅延や授業時間の延長など)であり、双方合意のもとであれば、 当日中の別時間で面談を実施してもよい。その場合は、カウンセラーからパットコーポレーションに必 ず連絡する(パットコーポレーションからの返信を待たずに、報告のみで実施してよい)。

#### ●Zoom の接続不具合や、カウンセラ一側・運営側の青任による場合

例1:Zoom の接続不具合で開始できない場合

カウンセラーと学生の間でメールやZoom のチャットを利用して双方で解決に努める。

15 分経過し、面談が実施できなかった場合は、カウンセラーからパットコーポレーションにキャンセル の連絡をする(Zoom の接続に関する理由である旨も書き添える)。

15 分経過後に接続の不具合が安定した場合は、それ以降に面談実施の予定がなく、カウンセラーと学生 双方が45 分の面談時間を確保できる場合は、実施してよい。

なお、いずれの場合も、双方合意のもとであれば、当日中の別時間で面談を実施してもよい。その場合 は、カウンセラーからパットコーポレーションに必ず連絡すること(パットコーポレーションからの返 信を待たずに、報告のみで実施してよい)。

#### 例2:面談開始後にZoom が接続不具合となり、15 分以上経過した場合

十分な面談時間が確保できないため、キャンセル扱いとする。

但し、それ以降に面談実施の予定がなく、カウンセラーと学生双方が合計 45 分の面談時間を確保でき る場合は、そのまま実施してよい。

なお、双方合意のもとであれば、当日中の別時間で面談を実施してもよい。その場合は、カウンセラー からパットコーポレーションに必ず連絡すること(パットコーポレーションからの返信を待たずに、報 告のみで実施してよい)。

#### 例3:招待メールに記載の面談時間に誤りがあったために面談が実施できなかった場合

カウンセラーからパットコーポレーションにキャンセルの連絡をする(招待メールに記載の面談時間に 誤りがあった理由である旨も書き添える)。この場合で、双方合意のもとであれば、当日中の別時間で 面談を実施してもよい。その場合は、カウンセラーからパットコーポレーションに必ず連絡すること(パ ットコーポレーションからの返信を待たずに、報告のみで実施してよい)。

#### ⑤エントリーシート①および社会人基礎力診断テストが未提出の学生への対応

提出している学生と同様に面談を実施する。実施の際、早急に提出するよう学生に伝える。

※エントリーシート①が未提出の場合は、まずは面談シートの項目をすべて聞き取れるように実施し、時間 に余裕がある場合に限りエントリーシート①の内容に触れる。

※データがアップされていない学生が未提出。提出され次第アップするので、実施直前にも確認すること。

#### ⑥途中で接続が切れてしまった場合の対応

途中で接続が切れてしまった場合は、接続し直して面談を再開する。

※面談実施時間中のお問い合わせは、時間によってはすぐに対応できない場合もありますことをご了承ください。